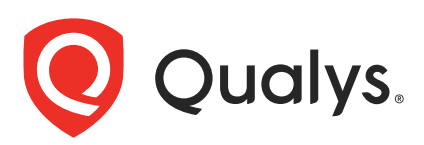

# Qualys IaC Security Integration with GitLab

In the current continuous integration and continuous deployment (CICD) environment, the security scans are conducted on cloud resources after deployment. As a result, you secure your cloud resources post deployment to respective Cloud accounts.

With an introduction of Infrastructure as Code (IaC) security feature by Qualys CloudView, you can now secure your IaC templates before the cloud resources are deployed in your cloud environments. The IaC Security feature will help you shifting cloud security and compliance posture to the left, allowing evaluation of cloud resource for misconfigurations much early during development phase.

CloudView offers an integration with GitLab to secure GitLab repositories using a pipeline template, that can be used to scan your IaC templates from GitLab repositories. It continuously verifies security misconfigurations against CloudView security controls and displays the failed checks for each run. You have a continuous visibility of security posture of your IaC Templates at GitLab Pipeline and plan for remediation. Follow this guide for more details.

For supported templates, other integrations, and features of Cloud IaC Security, refer to [CloudView User Guide](https://www.qualys.com/docs/qualys-cloud-view-user-guide.pdf) and [CloudView API User Guide](https://www.qualys.com/docs/qualys-cloudview-api-user-guide.pdf).

## Scanning IaC Templates at GitLab

The GitLab integration allows you to perform IaC scans at the GitLab repositories on the push and merge requests. It checks the security issues and displays the failed checks in a vulnerability report. We provide you with a pipeline template and options that can be configured to run based on various triggers.

You can perform IaC scan on either of the following:

- the entire repository for the branch where the manual/scheduled event was performed.

- the templates that were changed or newly added to the branch.

The results are generated within GitLab pipeline output that provide you with proactive visibility into the security of your IaC templates residing in GitLab repositories.

Let us see the quick workflow:

[Pre-requisite](#page-1-0)

[Configure Environment Variables](#page-2-0)

[Configure Pipeline](#page-3-0)

[Trigger Scan](#page-5-0)

[Understanding Scan Output](#page-7-0)

## <span id="page-1-0"></span>Pre-requisite

Ensure that you have valid subscription of Qualys CloudView (Cloud Security Assessment) app.

Before you trigger IaC scans in GitLab, ensure that you configure environment variables that are used in the pipeline.

### <span id="page-2-0"></span>Configure Environment Variables

On GitLab console, go to Setting > CI/CD > Variables.

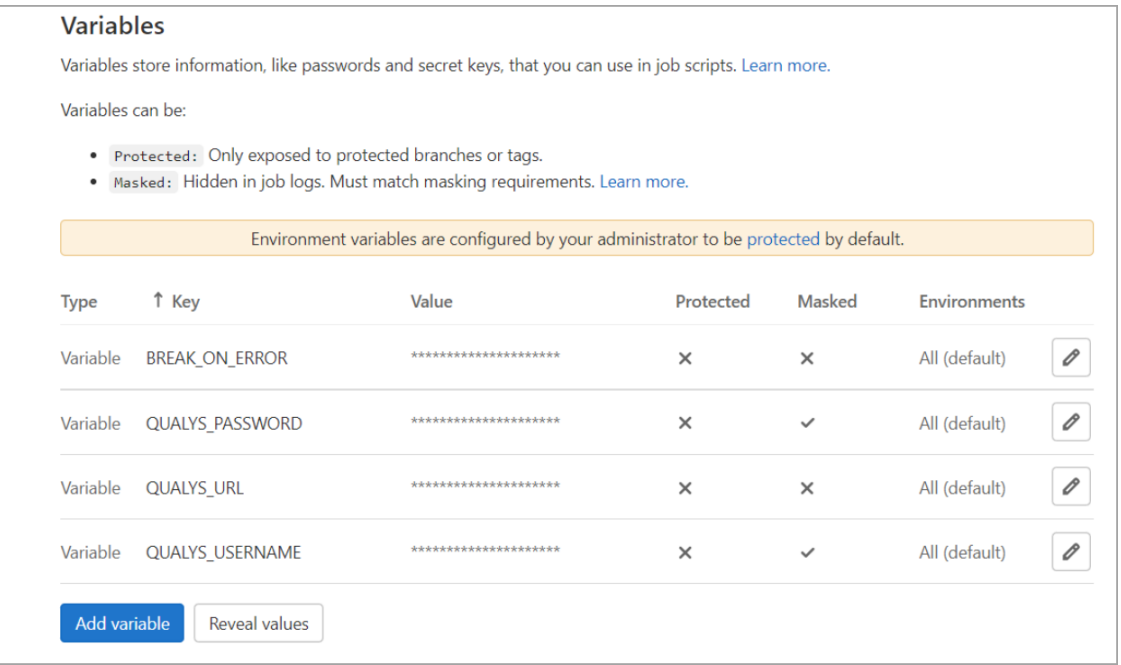

Provide the required details for environment variables.

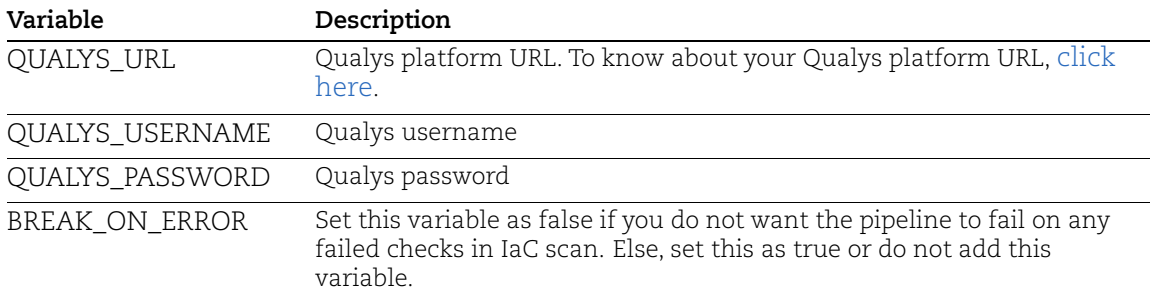

## <span id="page-3-0"></span>Configure Pipeline

We provide you with a pipeline template that you can use to scan the repository.

To use the template:

- 1. In GitLab, navigate to your repository.
- 2. Click  $\rightarrow$  New file.
- 3. Select the .gitlab-ci.yml from the Select a template type drop-down.

When you select the template type, the Apply a template drop-down is available.

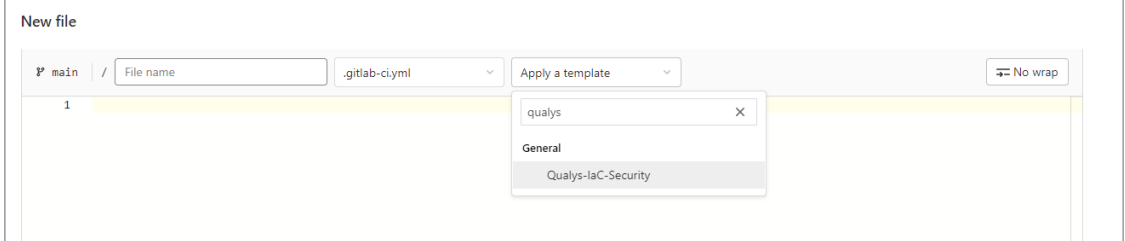

4. Select the Qualys-IaC-Security from the Apply a template drop-down.

Once you select the template, the contents of the file are automatically loaded.

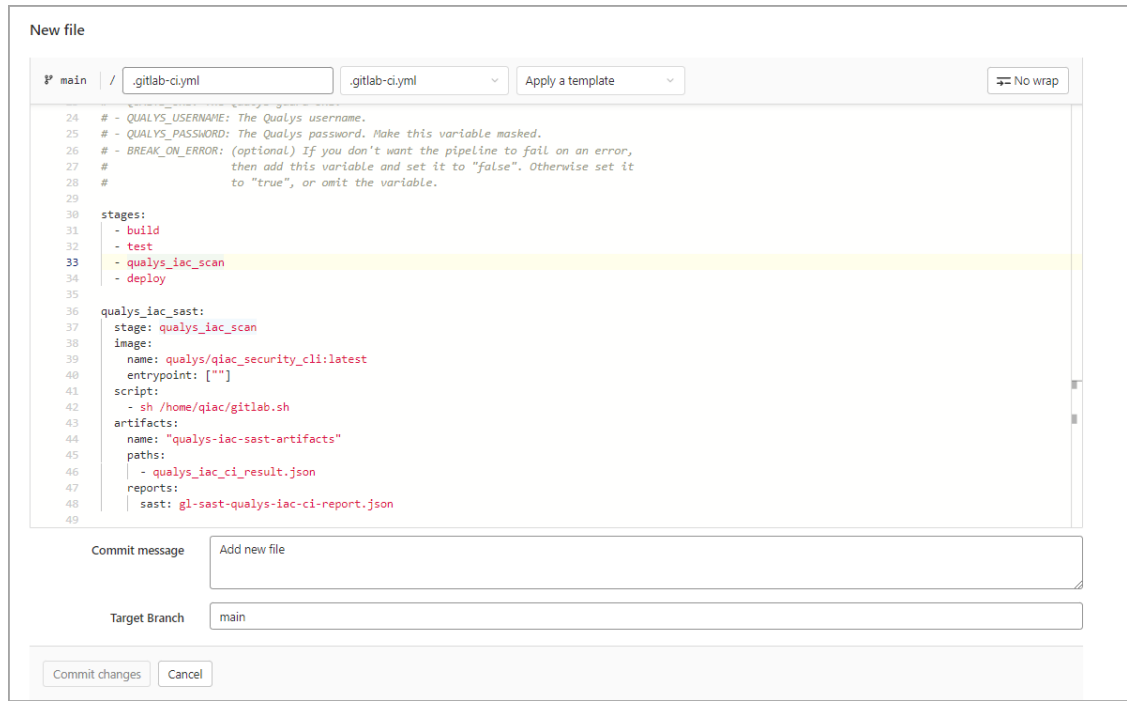

Alternatively, you can also create the .gitlab-ci.yml file in the root directory of your repository, with the content provided.

Contents of Pipeline Script (.gitlab-ci.yml)

```
stages:
  - build
  - test
   - qualys_iac_scan
   - deploy
qualys_iac_sast:
  stage: qualys iac scan
   image:
     name: qualys/qiac_security_cli:latest
    entrypoint: [""]
   script:
    - sh /home/qiac/gitlab.sh
   artifacts:
    name: "qualys-iac-sast-artifacts"
     paths:
       - qualys_iac_ci_result.json
     reports:
       sast: gl-sast-qualys-iac-ci-report.json
```
## <span id="page-5-0"></span>Trigger Scan

Once you have configured the pipeline, you can trigger a scan in the following ways:

[Trigger Scan \(Automatically\)](#page-5-1) [Trigger Scan \(Manually\)](#page-5-2)

[Trigger Scan \(Scheduled\)](#page-6-0)

#### <span id="page-5-1"></span>Trigger Scan (Automatically)

The IaC scan is automatically triggered on every push request and merge request. Once the pipeline is configured, it is automatically executed, and the scan is triggered with every push request and merge request. With every such action, the committed or merged files that were added to the branch are scanned.

#### <span id="page-5-2"></span>Trigger Scan (Manually)

You could manually trigger a scan for the entire repository.

- 1. In GitLab, navigate to your project.
- 2. Click CI/CD > Pipelines.
- 3. Click Run pipeline.

The Run pipeline screen is displayed.

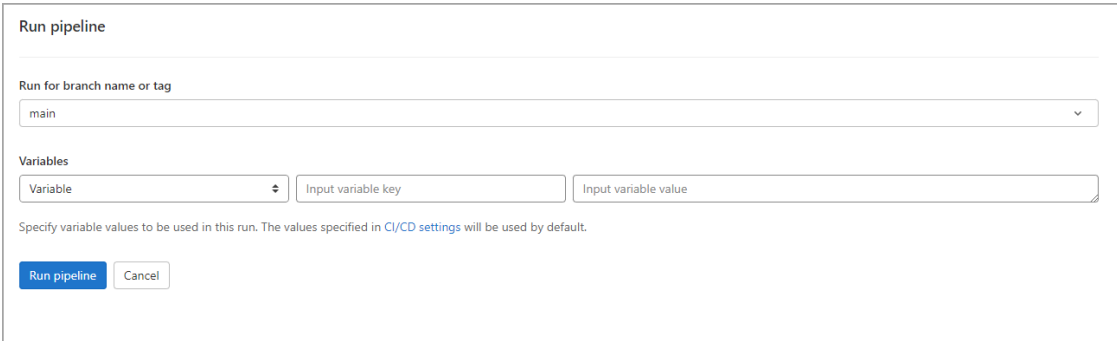

4. In the **Run for branch name or tag** field, select the branch or tag for which you want to trigger the scan.

5. Click Run pipeline.

The scan is initiated on all the files in the selected branch of your repository.

#### <span id="page-6-0"></span>Trigger Scan (Scheduled)

You could schedule the IaC scans to be executed at a scheduled time at specific intervals.

- 1. In GitLab, navigate to your project.
- 2. Click CI/CD > Schedules.
- 3. Click New schedule.

The Schedule a new pipeline screen is displayed.

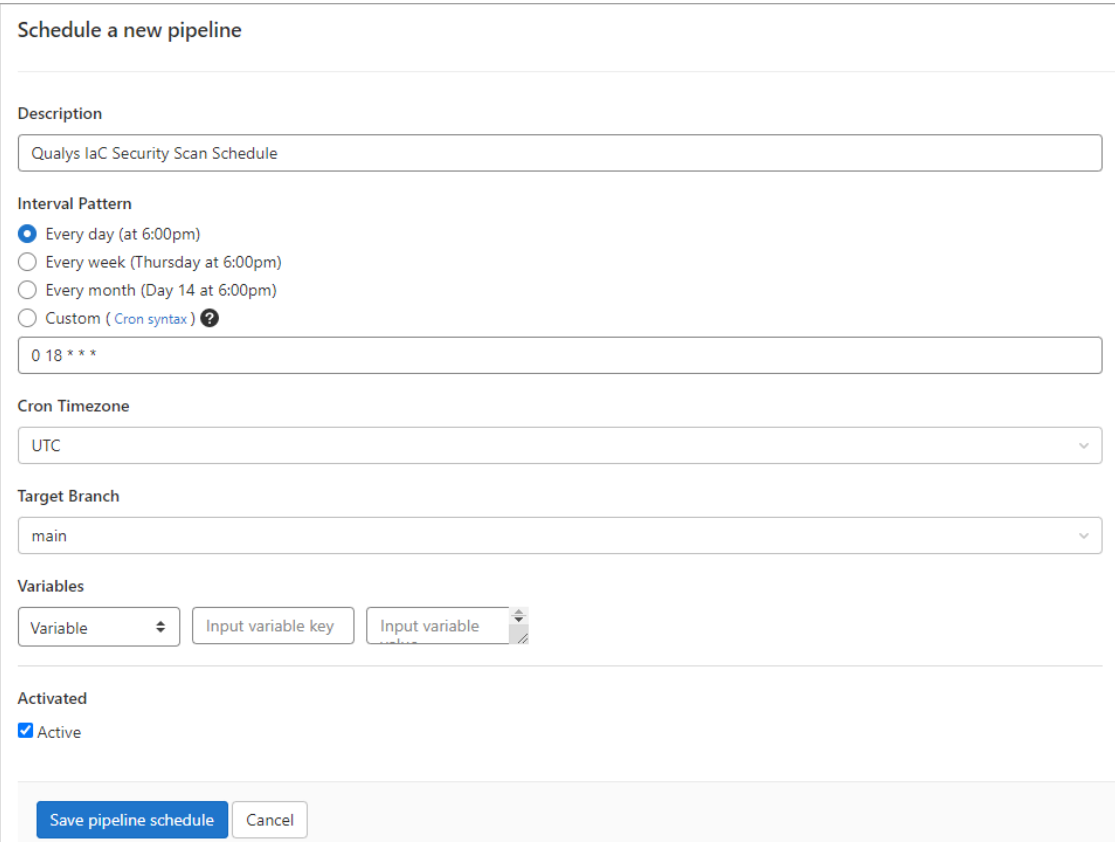

4. Enter the description for the new schedule.

5. Select the required option from Interval Pattern and add appropriate value in the field. Note: The schedule timing is configured with cron notation.

6. Select the relevant timezone from the Cron Timezone drop-down. For example, UTC.

7. Select the branch on which you want to trigger the scan from the Target Branch dropdown.

8. Click Save pipeline schedule.

In the schedules list page, you can see a list of the pipelines that are scheduled to run. The next run is automatically calculated by the GitLab scheduler.

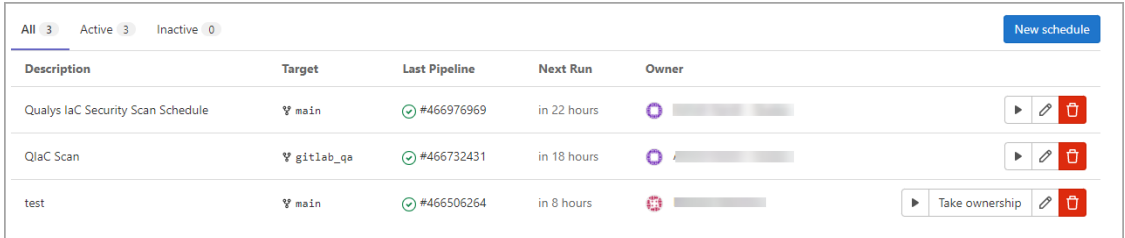

## <span id="page-7-0"></span>Understanding Scan Output

Once the pipeline is executed successfully, you can view the results on the Security tab of completed pipeline job.

To download the report, click Download results.

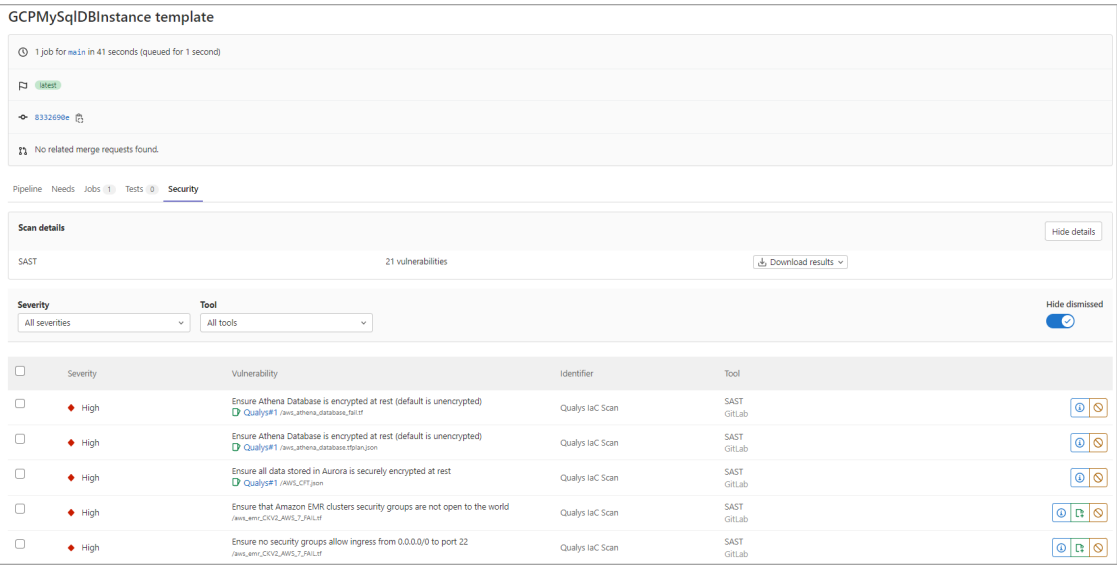

To view the vulnerabilities reported by Qualys IaC Security in all GitLab pipelines, go to Security & Compliance > Vulnerability Report.

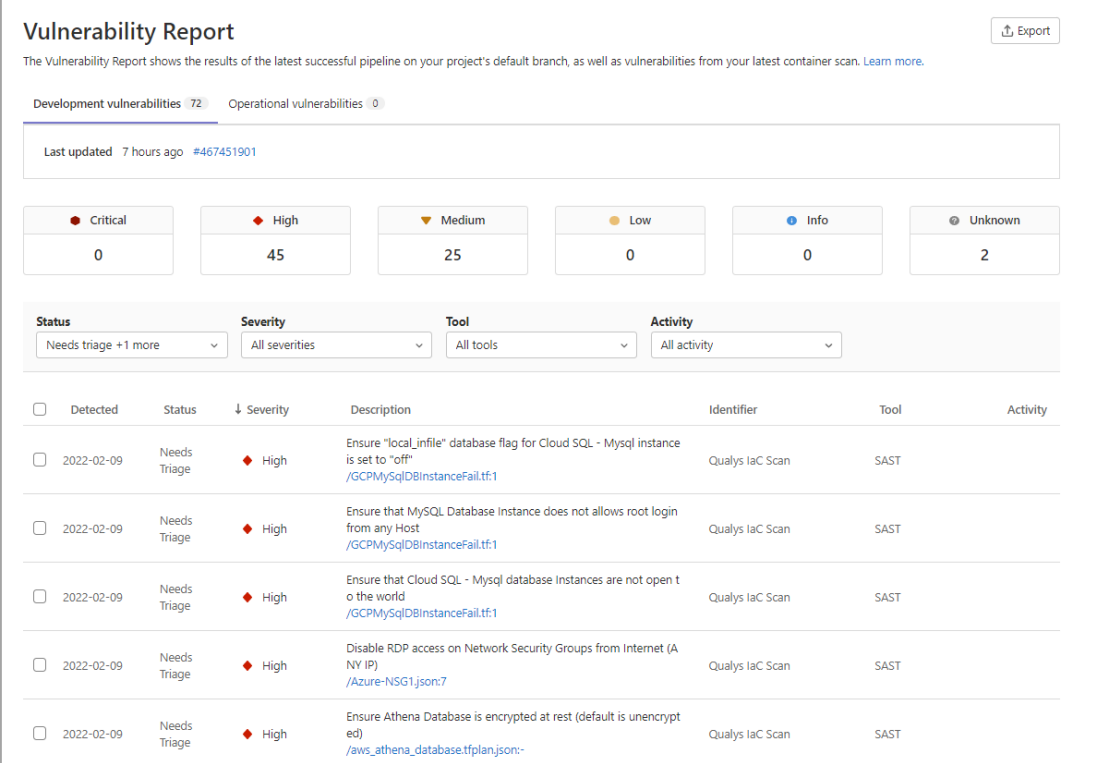

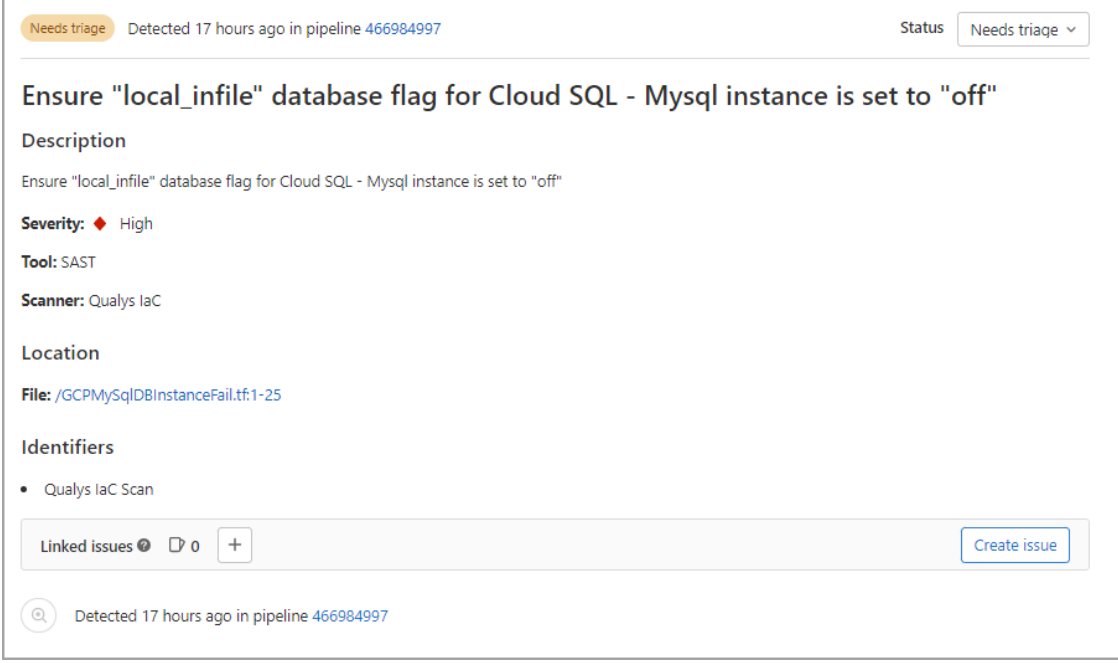

You can click a vulnerability to view the details of the vulnerability.

To view the security dashboard, go to Security & Compliance > Security Dashboard.

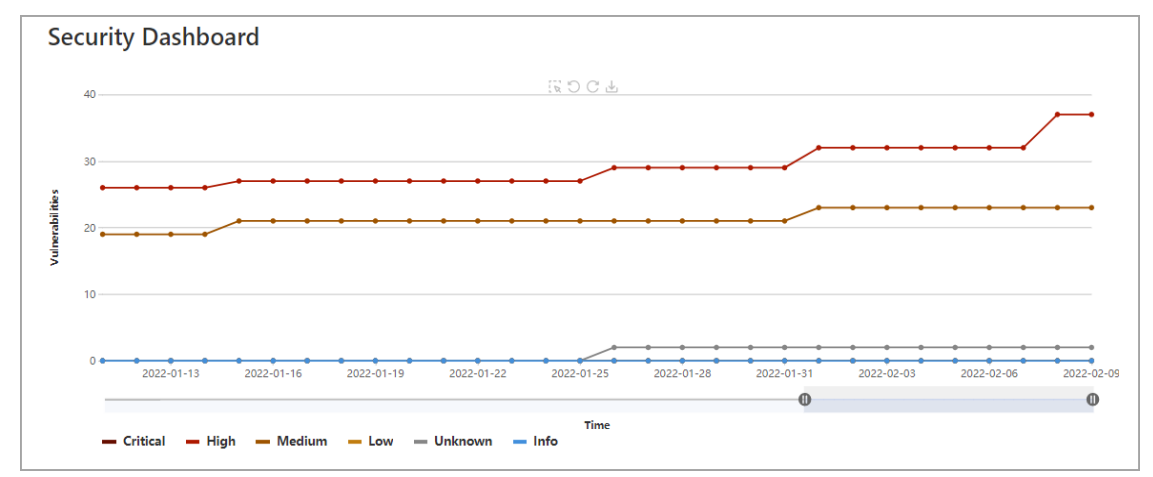

For details on elements in the output format, refer to Secure IaC section in [CloudView API](https://www.qualys.com/docs/qualys-cloudview-api-user-guide.pdf)  [User Guide](https://www.qualys.com/docs/qualys-cloudview-api-user-guide.pdf).